### SALARY APPLICATION SYSTEM: STEP-BY-STEP GUIDE

Salary Differentials

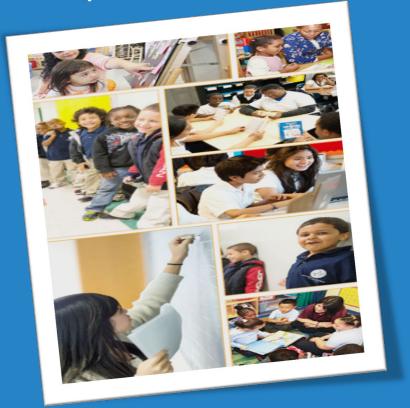

Division of Human Capital
Office of Field and Information Services

### TABLE OF CONTENTS

- Salary Differentials Defined
- Pre-Application Success Checklist
- Sign In
- Application Selection
- Personal Information/Profile
- Educational Information
  - Additional Credits/Degrees
  - Select Differential

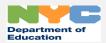

## TABLE OF CONTENTS - CONTINUED

- Documents
  - <u>Upload Supporting Documents</u>
- Signature
- Application Submission
- History and Certificates
- New Information: A+ Credits

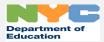

### SALARY DIFFERENTIALS DEFINED

- Salary differentials are increases in salary based on academic credit, coursework, or degrees earned beyond your bachelor's degree.
- You must apply for salary differentials, they are not granted automatically!
- In addition, you must apply for both salary differentials and steps in order to be placed on the correct salary scale based on your qualifications.

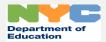

# PRE-APPLICATION SUCCESS CHECKLIST – REVIEW BEFORE APPLYING FOR A SALARY DIFFERENTIAL

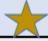

#### Pre-Application Success Checklist – Review Before Applying for a Salary Differential

| Task                                                                                                    | Completed (Yes or No) |
|----------------------------------------------------------------------------------------------------|-----------------------|
| i. Salary Application System Browser Requirements                                                                     |                       |
| 1. You will need <b>one</b> of the following to use the Salary Application System:                                    |                       |
| a. Latest version of Microsoft Internet Explorer (IE)                                                                 |                       |
| b. Latest version of Microsoft Edge                                                                                   |                       |
| c. Latest version of Google Chrome                                                                                    |                       |
| d. Latest version Safari                                                                                              |                       |
| ii. DOE user ID and password                                                                                          |                       |
| 1. If you have forgotten your password, you can have your password reset.                                             |                       |
| a. The Salary Application System will ask you whether you have forgotten your password.                               |                       |
| iii. Personal Information/Profile                                                                                     |                       |
| 1. Have you recently changed your name?                                                                               |                       |
| a. Go to ESS (www.nyc.gov/ess) to update the information.                                                             |                       |
| 2. Consider whether you want to add up two personal email addresses where application status information can be sent. |                       |

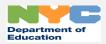

# PRE-APPLICATION SUCCESS CHECKLIST – REVIEW BEFORE APPLYING FOR A SALARY DIFFERENTIAL

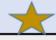

#### Pre-Application Success Checklist – Review Before Applying for a Salary Differential

| Task                                                                                                    | Completed (Yes or No) |
|----------------------------------------------------------------------------------------------------|-----------------------|
| iv. Educational Information (Where Applicable)                                                                                |                       |
| 1. Review salary and benefits information on the Employee InfoHub https://infohub.nyced.org/nyc-doe-roles/teachers-           |                       |
| at-the-doe/your-teaching-career/salary                                                                                        |                       |
|                                                                                                    |                       |
| 2. Have all Degree(s) and/or Credit(s) information in front of you so you can enter the information online (if applicable).   |                       |
| a. Note you will need to upload transcripts (front and back) and graduation date if a degree is required.                     |                       |
| b. You must enter degrees in the order they were awarded. For example, enter your bachelor's degree information               |                       |
| before entering your master's degree information.                                                                             |                       |
| c. Proof of Credits (if applicable)                                                                                           |                       |
| d. Proof of A+ Credits/Coursework (if applicable)                                                                             |                       |
| v. Documents (Proof of Educational Experience and/or Credits)                                                                 |                       |
| 1. Have the files (allowable file formats: pdf, png, jpg or jpeg) for each degree(s) and/or credit(s) transcripts readily     |                       |
| available on your computer (if applicable).                                                                                   |                       |
| 2. Have the files (allowable file formats: pdf, png, jpg or jpeg) for proof of credits readily available on your computer (if |                       |
| applicable).                                                                                                    |                       |
| 3. Have the files (allowable file formats: pdf, png, jpg or jpeg) for proof of A+ Credits/Coursework readily available on     |                       |
| your computer (if applicable).                                                                                                |                       |
| vi. Signature (Application Declaration)                                                                                       |                       |
| 1. Be prepared to attest to the accuracy of all the information you have provided.                                            |                       |

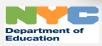

## SALARY APPLICATION SYSTEM – SIGN IN

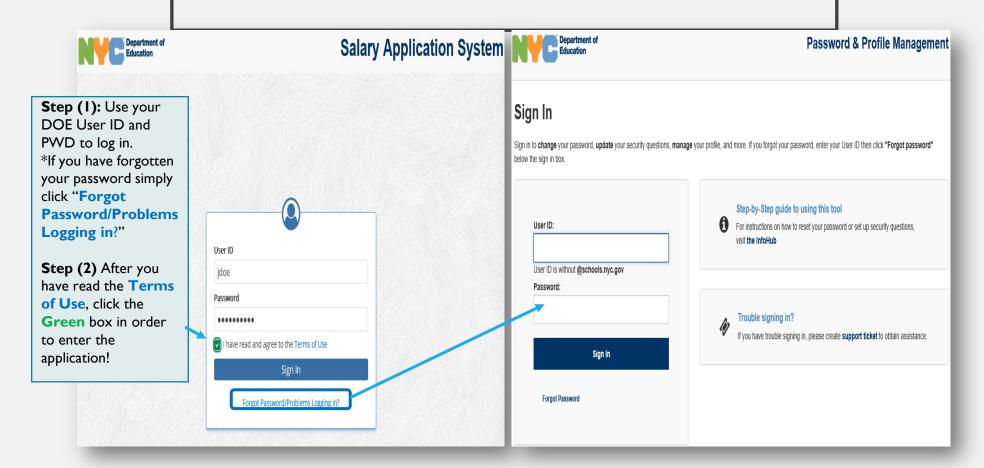

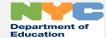

## SALARY DIFFERENTIAL – APPLICATION SELECTION

Step (1): Read the information. \*For more information on salary differentials click the website word to bring you to that page.

Step (2):
Action is
required. Click
the respective
application you
are applying for
and then click
the blue "Start
Application"
button.

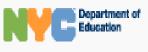

Salary Application System

# Home

9 History & Certificates

Jane Doe

#### Welcome, Jane Doe!

According to our records, you are an existing employee of the NYC DOE, with the following salary code.

- · Salary Differential: RA
- Salary Step: 1A

PLEASE NOTE: Effective 9/1/2019, there are changes in the requirements for teachers applying for the "Second" Salary Differential (i.e. Bachelor's Degree + Master's degree + 30 additional credits). Please visit the DOE website for additional information on Salary Differentials and Salary Steps

Based on your title, you are eligible to fill out a new salary application. Please select the application you are applying for.

- ✓ Educational Information (Salary Differential)
- O Prior Experience (Salary Step)
- Educational Information and Prior Experience (Salary Differential and Step)

Start Application

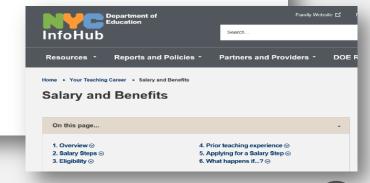

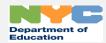

## SALARY DIFFERENTIAL – PERSONAL INFORMATION

Review your personal information.
\*If your last name has recently changed, click www.nyc.gov/ess to update your information.

#### Coming Soon – Not Available Yet!

If you would like notifications of your application sent to your personal email, you may enter up to two email addresses on this page.

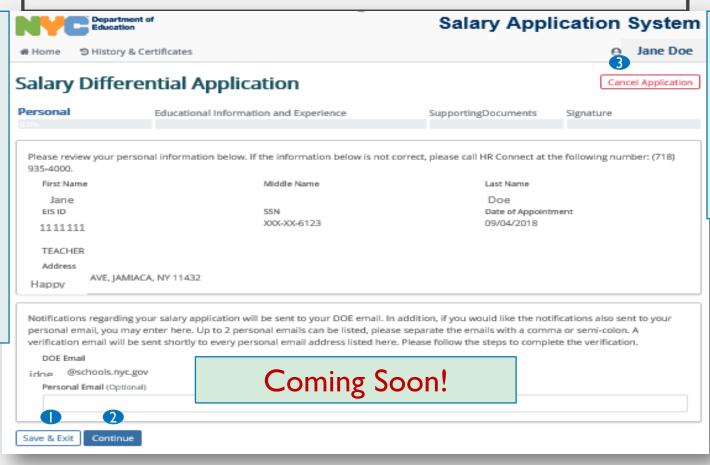

Button Legend
Save & Exit =
Save as Draft 
Continue =
Move to the Next
Screen 2
Cancel
Application =
Start from scratch 3

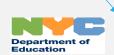

### SALARY DIFFERENTIAL -EDUCATIONAL INFORMATION AND **EXPERIENCE (ADDITIONAL** CREDITS/DEGREES)

Step (1): **Action** is required. Please select "Yes" or "No" regarding additional degree(s) or credit(s) earned. "Save" each entry. \*You must supply supporting documents to submit the application. **Step (2):** Action may be required. If you select "Yes"

you must enter all the applicable information.

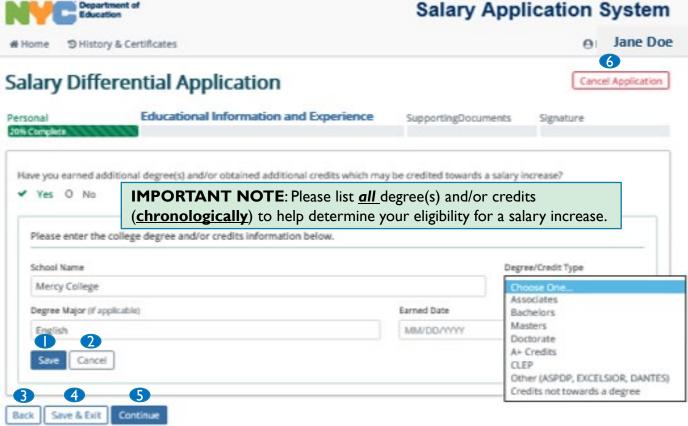

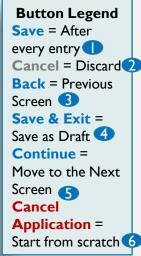

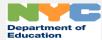

# SALARY DIFFERENTIAL – EDUCATIONAL INFORMATION AND EXPERIENCE (ADDITIONAL CREDITS/DEGREES)

Enter as many degrees or credits that you have supporting documentation for by clicking the "+Add" button.
\*You must supply supporting documents to submit the application.

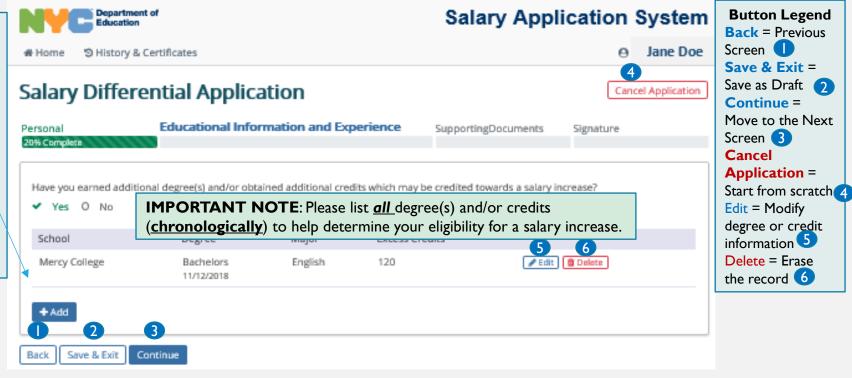

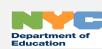

# SALARY DIFFERENTIAL – EDUCATIONAL INFORMATION AND EXPERIENCE (SELECT DIFFERENTIAL)

#### **Action** is required. Please select the appropriate differential. Click the blue circle with the white question mark for more information. "Save" each entry. \*You must

supply

supporting

documents

application.

to submit

the

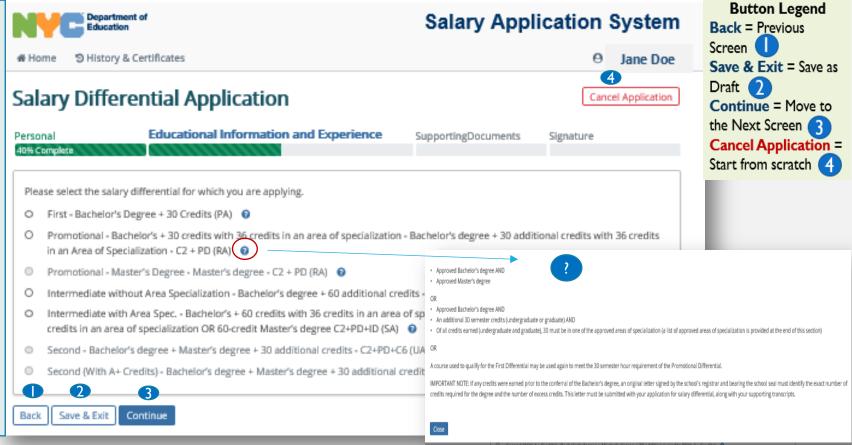

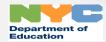

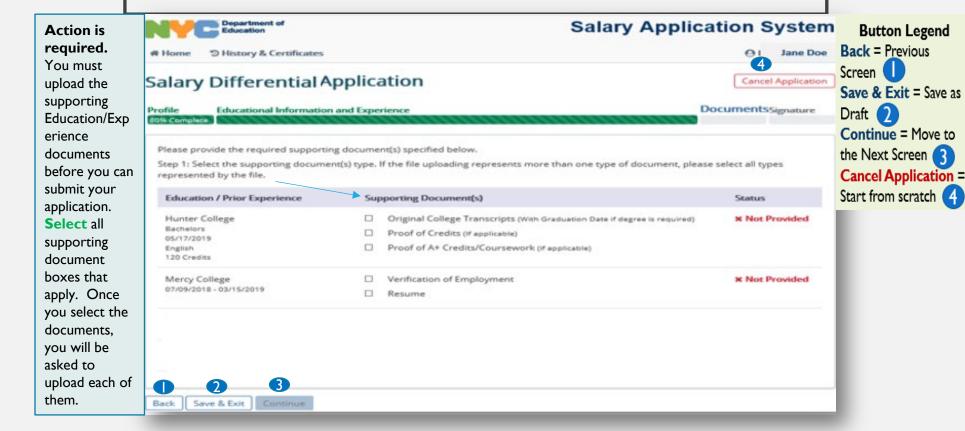

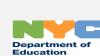

File **Selection** and Upload **Steps** Step (1): Click **Browse** Bachelors 11/12/2018 Step (2): Type English 120 Credits the file name (Allowable Browse file formats are: pdf, png, ipg, or jpeg) Step (3): Click **Open** Step (4): Click **Upload** 

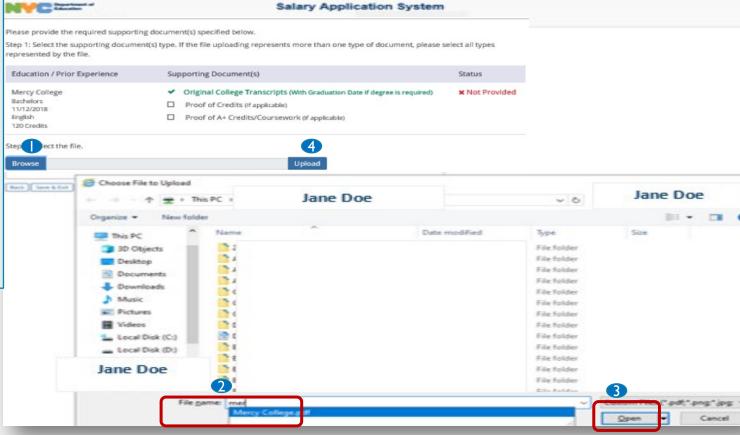

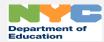

You will need click the blue "Confirm" button, once you have selected the correct file which has all the required information.

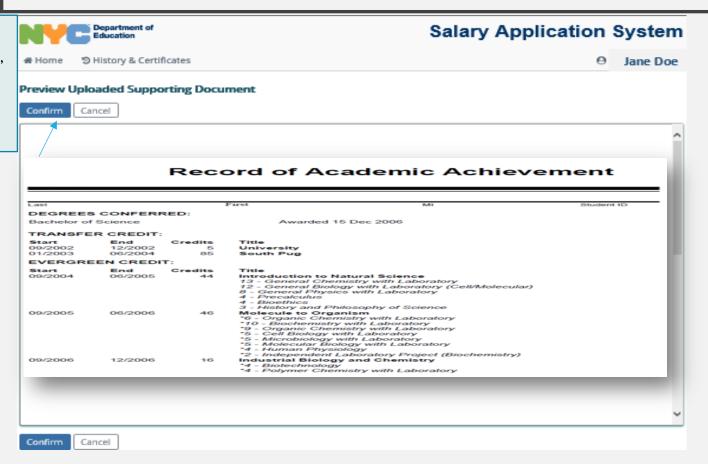

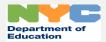

In order to "Continue" to the next page, the "Status" of " < Complete "

must appear in each area you provided information.

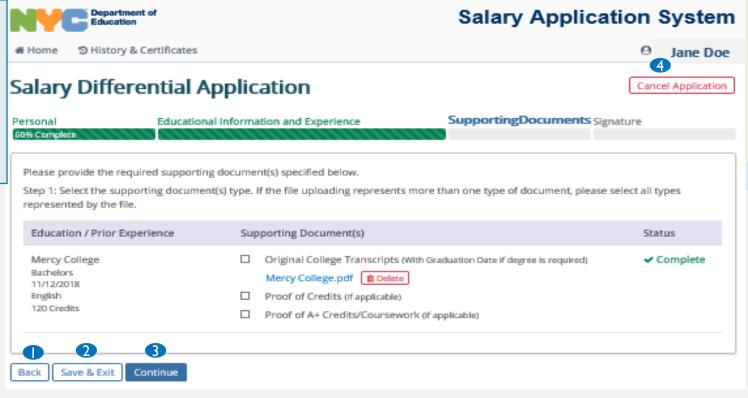

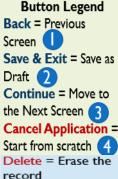

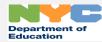

## SALARY DIFFERENTIAL – SIGNATURE

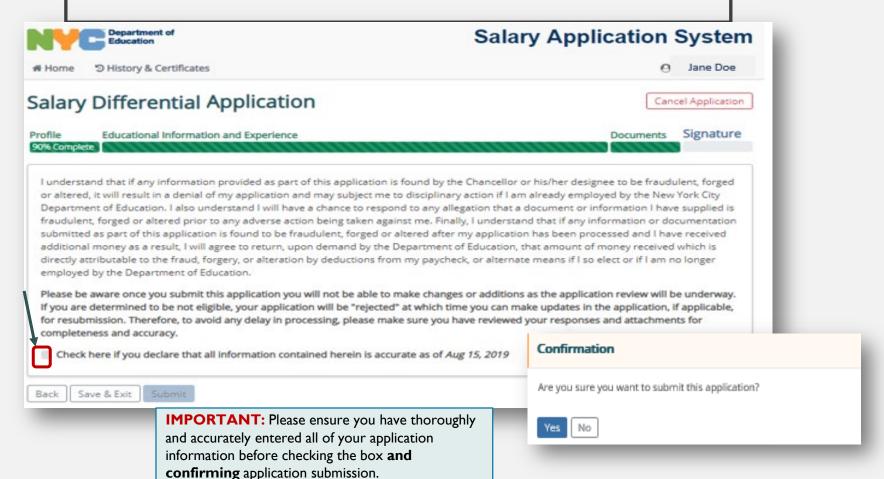

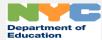

## SALARY DIFFERENTIAL - APPLICATION SUBMISSION

Once you have submitted your application, you will be provided with an application tracking number confirming your application submission.

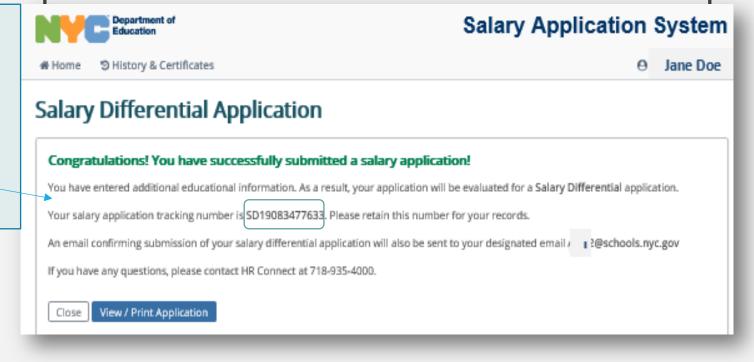

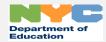

## SALARY DIFFERENTIAL - HISTORY & CERTIFICATES AND HOME

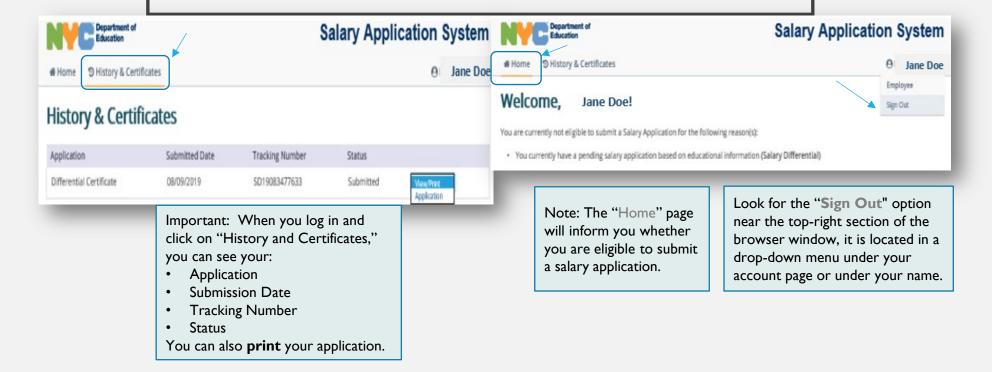

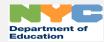

## NEW INFORMATION: A+ CREDIT - INTERIM MEASURE

- If you have or obtain an additional NY State teaching certificate in any of the following areas, then the required courses you take to achieve that certificate qualify for A+ credit, regardless of when they were completed:
  - Bilingual Extension
  - Additional Certificate to achieve dual certification as a teacher of English as a Second Language (ESL)and a teacher of a secondary content area: sciences, mathematics, English, and Social Studies
  - Additional certificate to achieve dual certification as a Student with Disabilities (SWD) and secondary content teacher.
- When you are applying for A+ credit, please write, scan and submit documentation that indicates the credential you have earned and the coursework (specific courses and credits for each) you have taken to obtain the credential. We will crosscheck this submission against your transcripts.

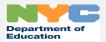